# **H.323 / SIP VoIP Gateway**

VIP GW

Quick Installation Guide

# *Overview*

This quick installation guide describes the objectives; organization and basic installation of the PLANET VIP-281/VIP-480/VIP-880/VIP-1680/VIP-2480 H.323/SIP VoIP Gateway (**"VIP-GW"** in the following term), and explains how to establish your first voice over IP communication via PLANET product. Also, this guide shows you how to find additional information on related products and services.

The VIP-GW integrates a web-based graphical user interface that can cover most configurations and machine status monitoring. Via standard, web browser, you can configure and check machine status from anywhere around the world.

During this quick installation guide, we will use VIP-GW as the term for this product family. The family products include:

### **2-Port Model -**

- **VIP-281** equips one FXO and one FXS interfaces to have the great flexibility of l PBX connection (FXO), and telephone or FAX machine connection (FXS).
- **VIP-281FS** equips two FXS interfaces telephone set or FAX machine connection (FXS).

#### **4-Port Model -**

- **VIP-480** equips two FXO and two FXS interfaces to have the great flexibility of PBX connection (FXO), and telephone set or FAX machine connection (FXS).
- **VIP-480FS** equips four FXS interfaces telephone set or FAX machine connection (FXS).
- **VIP-480FO** equips four FXO interfaces to have the great flexibility of PBX connection (FXO).
- **VIP-480FD** equips four FXO interfaces support Caller ID to have the great flexibility of PBX connection (FXO).

### **8-Port Model -**

- **VIP-880** equips four FXO and four FXS interfaces to have the great flexibility of PBX connection (FXO), and telephone or FAX machine connection (FXS).
- **VIP-880FO** equips eight FXO interfaces to have the great flexibility of PBX connection (FXO).

### **16-Port Model -**

- **VIP-1680** equips eight FXO and eight FXS interfaces to have the great flexibility of PBX connection (FXO), and telephone or FAX machine connection (FXS).
- **VIP-1680FS** equips sixteen FXS interfaces telephone set or FAX machine connection (FXS).
- **VIP-1680FO** equips sixteen FXO interfaces to have the great flexibility of PBX connection (FXO).
- **VIP-1680FD** equips sixteen FXO interfaces support Caller ID to have the great flexibility of PBX connection (FXO).

#### **24-Port Model -**

- **VIP-2480** equips twelve FXO and twelve FXS interfaces to have the great flexibility of PBX connection (FXO), and telephone or FAX machine connection (FXS).
- **VIP-2480FS** equips twenty-four FXS interfaces telephone set or FAX machine connection (FXS).
- **VIP-2480FO** equips twenty-four sixteenth FXO interfaces to have the great flexibility of PBX connection (FXO).
- **VIP-2480FD** equips twenty-four sixteenth FXO interfaces support Caller ID to have the great flexibility of PBX connection (FXO).

# **Table of Contents**

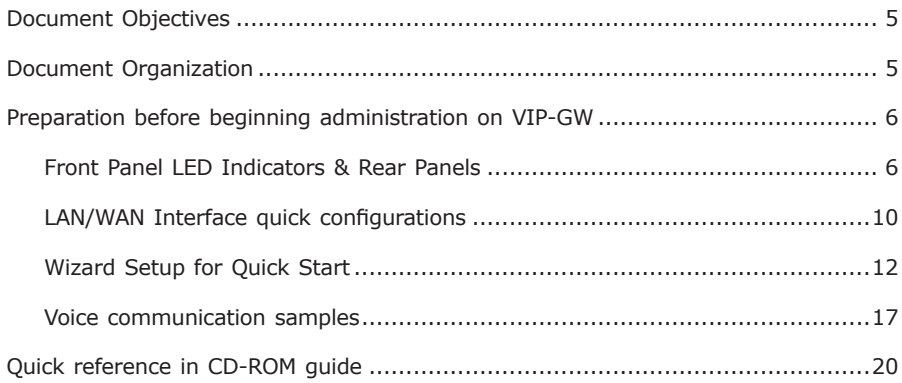

# *Document Objectives*

This guide provides physical installation, LAN/WAN IP configurations, and Internet access establishment information for the PLANET VIP-281/VIP-480/VIP-880/ VIP-1680/VIP-2480 H.323/SIP VoIP Gateway.

# *Document Organization*

This guide is organized as follows:

- Preparation before beginning administration on VIP-281/VIP-480/VIP-880/ VIP-1680/VIP-2480
- Administration interface
- LAN/WAN interface quick configurations l
- Internet access setup guide

. .

# *Preparation before beginning administration on VIP-GW*

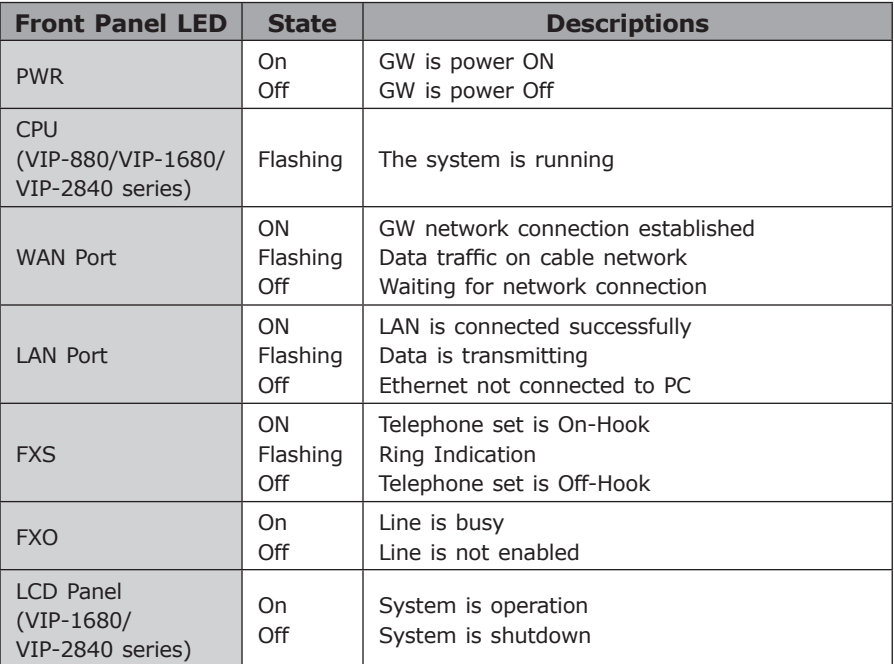

# **Front Panel LED Indicators & Rear Panels**

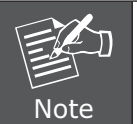

System initialization will turn some LEDs ON for a few seconds.

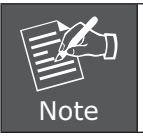

The Default LAN IP is http://192.168.0.1. Press **"RESET"** button on rear panel over 5 seconds will reset the VoIP gateway to this default LAN/WAN IP address and Username/Password function.

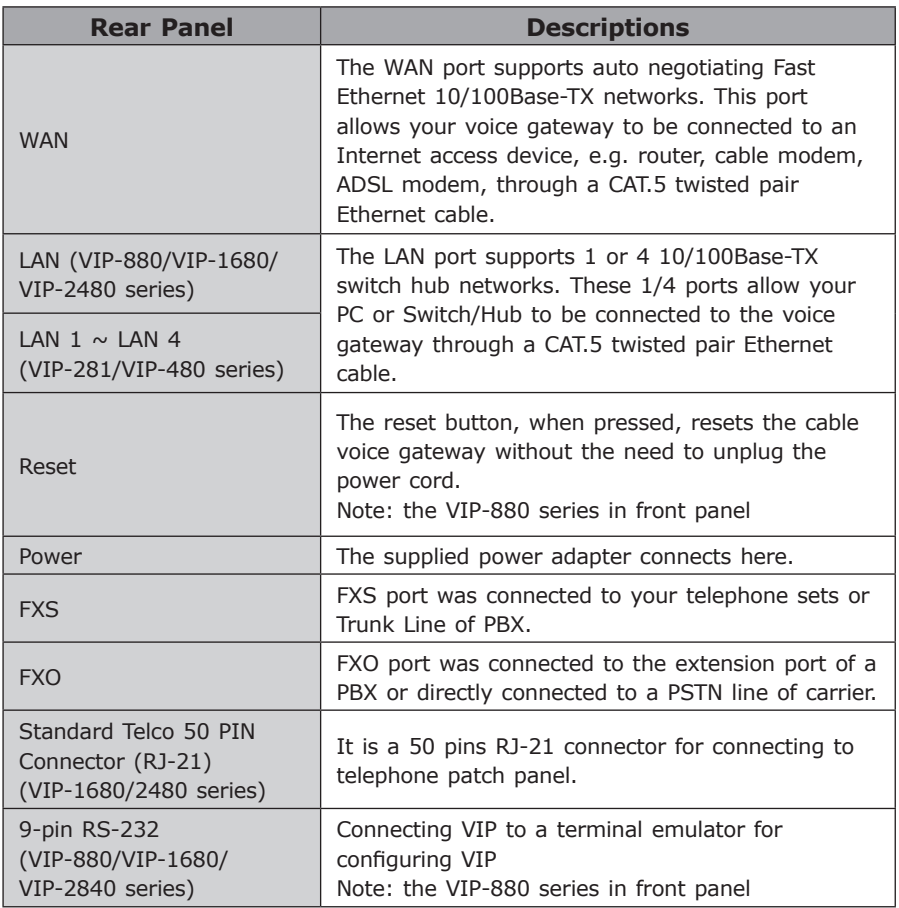

Ð

### **Connecting to the telephone patch panel (16-port/24-port model)**

- **STEP 1:** Attach the 25 port patch panel to the gateway through its RJ-21 connector.
- **STEP 2:** The FXS LED indicators at telephone patch panel should be steady ON if the RJ-21 connector is well connected to the gateway and the gateway is powered on.

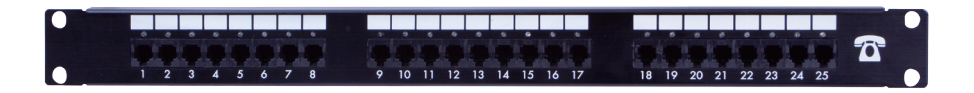

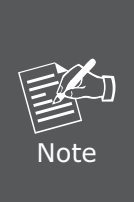

The FXO interface is designed for connecting to PBXs (extension line) or central office switches (CO line), and the FXS interface is designed for connecting to analog telephone sets or fax machines. If the telephone cable connects to VIP-16/2480 series, the FXS interfaces are odd ports i.e. 1, 3, 5, 7, 9, 11, 13, 15, 17, 19, 21, 23, and the FXO interfaces are even ports, i.e. 2, 4, 6, 8, 10, 12, 14, 16, 18, 20, 22, 24.

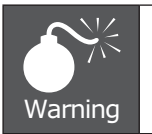

Incorrectly connecting telephony devices to the RJ-11 port on the Telephony Interface can cause permanent damage to the VoIP Gateway

### **Administration Interface**

PLANET VIP-GW provides GUI (Web based, Graphical User Interface) for machine management and administration.

#### **Web configuration access:**

To start VIP-GW web configuration, you must have one of these web browsers installed on computer for management

- Netscape Communicator 4.03 or higher
- Microsoft Internet Explorer 4.01 or higher with Java support

Default LAN interface IP address of VIP-GW is **192.168.0.1.** You may now open your web browser, and insert *192.168.0.1* in the address bar of your web browser to logon VIP-GW web configuration page.

VIP-GW will prompt for logon username/password, please enter: *admin / 123* to continue machine administration.

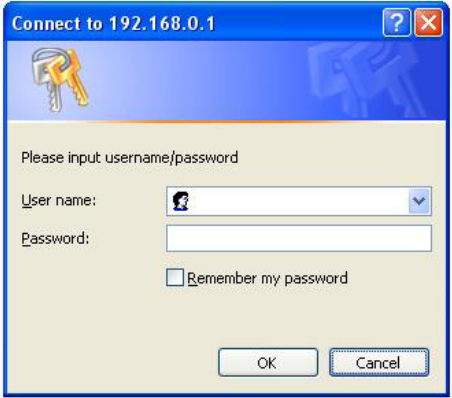

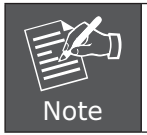

Please locate your PC in the same network segment (192.168.0.x) of VIP-GW. If you're not familiar with TCP/IP, please refer to related chapter on user's manual CD or consult your network administrator for proper network configurations.

# **LAN/WAN Interface quick configurations**

Nature of PLANET VIP-GW is an IP Sharing (NAT) device, it comes with two default IP addresses, and default LAN side IP address is **"192.168.0.1"**, default WAN side IP address is **"172.16.0.1"**. You may use any PC to connect to the LAN port of VIP-GW to start machine administration.

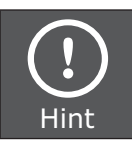

In general cases, the LAN IP address is the default gateway of LAN side workstations for Internet access, and the WAN IP of VIP-GW are the IP address for remote calling party to connect with.

# **LAN IP address configuration via web configuration interface**

Execute your web browser, and insert the IP address (default: **192.168.0.1**) of VIP in the adddress bar. After logging on machine with username/password (default: **admin / 123**), browse to **"Advance Setup" --> "LAN setting"** configuration menu:

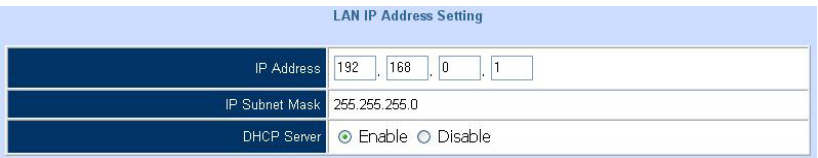

### **Parameter Description**

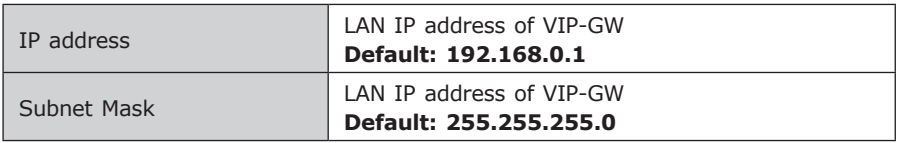

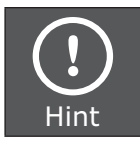

It is suggested to keep the DHCP server related parameters in default state to keep machine in best performance.

After confirming the modification you've done, Please click on the **"Apply"** button to macke the changes effective, and click **"Save Configuration"** to save configuration.

### **WAN IP address configuration via web configuration interface**

Execute your web browser, and insert the IP address (default: **172.16.0.1**) of VIP in the adddress bar. After logging on machine with username/password (default: **admin / 123**), browse to **"WAN Setting"** configuration menu, you will see the configuration screen below:

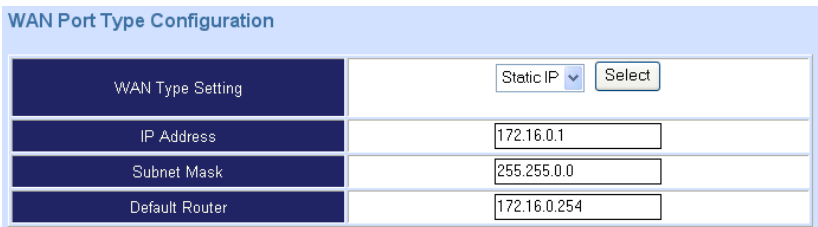

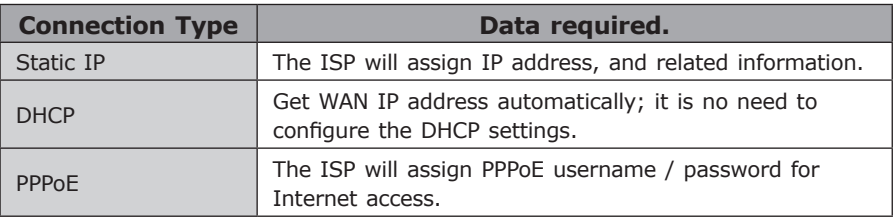

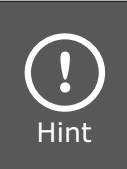

Please consult your ISP personnel to obtain proper PPPoE/IP address related information, and input carefully.

If Internet connection cannot be established, please check the physical connection or contact the ISP service staff for support information.

### **Wizard Setup for Quick Start**

#### **Wizard Setup**

After finishing the authentication, the main menu will display 3 parts of configuration, please click **"Wizard Setup"** to enter quick start:

### **STEP 1: WAN Port Type Setup (Setup First)**

For most users, internet access is the primary application. The gateway support the WAN interface for Internet access and remote access. The following sections will explain more details of WAN Port Internet access and broadband access setup. When you click **"WAN Port Type Setup"** from within the Wizard Setup, the following setup page will be show:

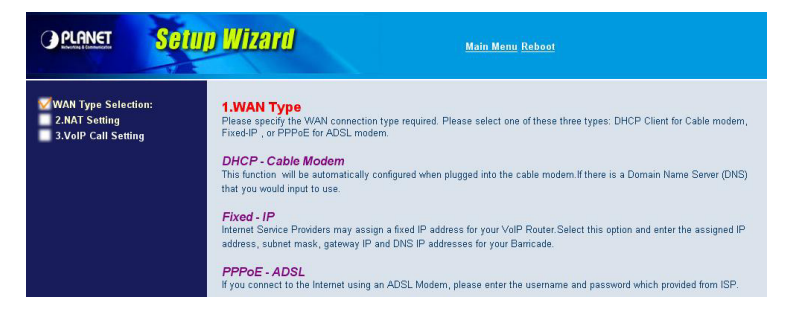

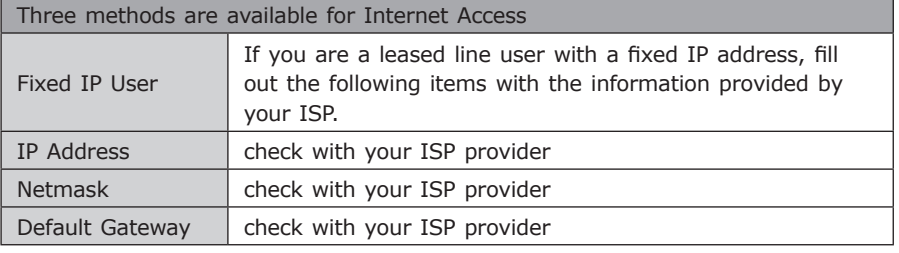

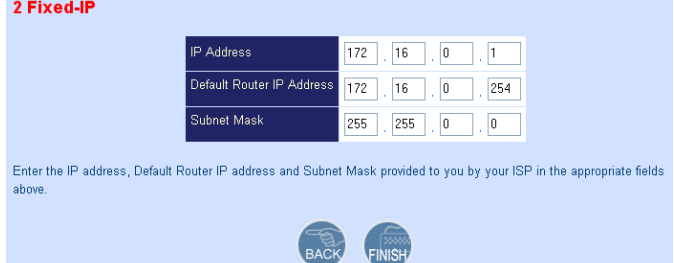

# **ADSL Dial-Up User (PPPoE Enable)**

Some ISPs provide DSL-based service and use PPPoE to establish communication link with end-users. If you are connected to the Internet through a DSL line, check with your ISP to see if they use PPPoE. If they do, you need to select this item.

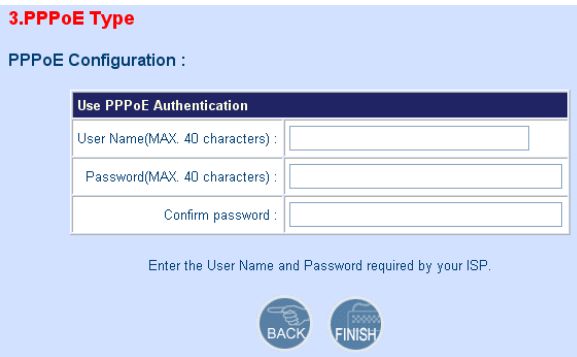

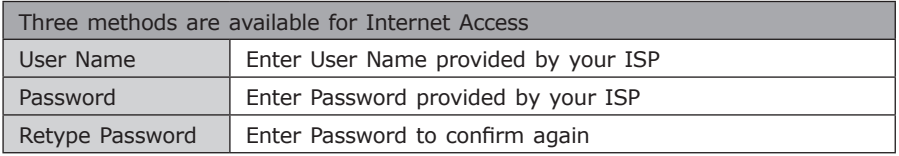

# **DHCP Client (Dynamic IP): (Get WAN IP address automatically)**

IP address: If you are connected to the Internet through a Cable modem line then a dynamic IP address will be assigned.

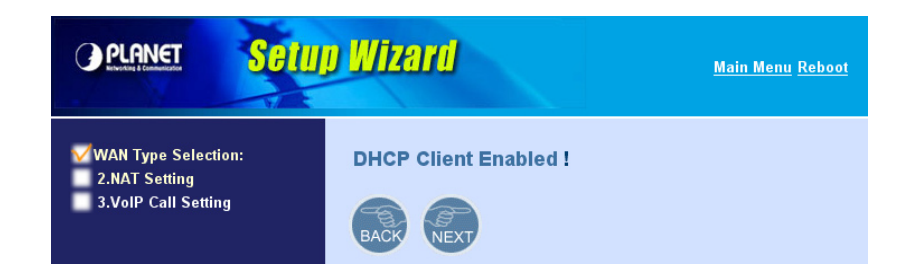

. .

# **STEP 2: Configuring NAT or Bridge setting**

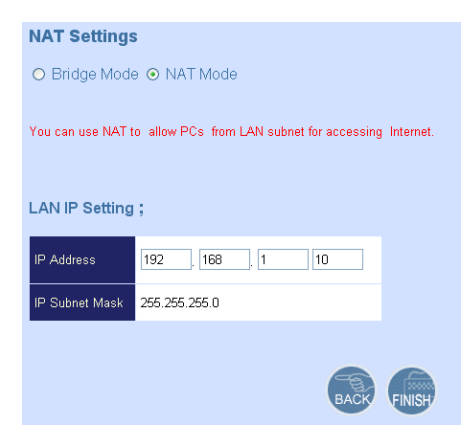

#### **Bridge Mode:**

When working on Bride Mode, the VoIP gateway will use only the LAN setting IP, The VoIP gateway will use the same LAN IP setting as WAN IP. That mean, When Bride mode enable, the WAN connection setting will be ignored.

#### **NAT mode:**

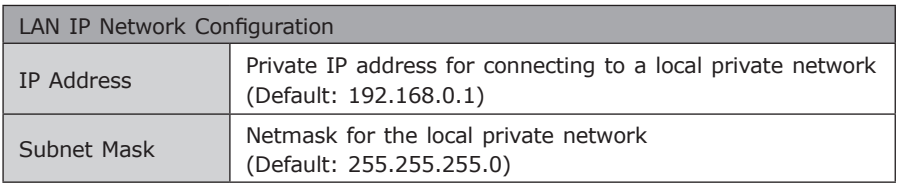

# **STEP 3: VoIP Call Protocol Setup**

### ■ Configure VoIP Call Signal Protocols

User could select H.323 or SIP Protocol, and click "select" button

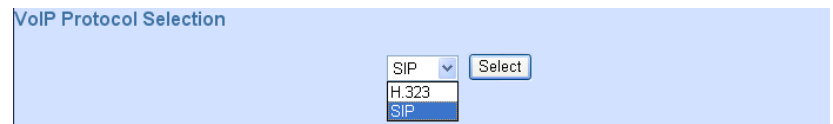

# ■ configure the numbering with phone/line ports

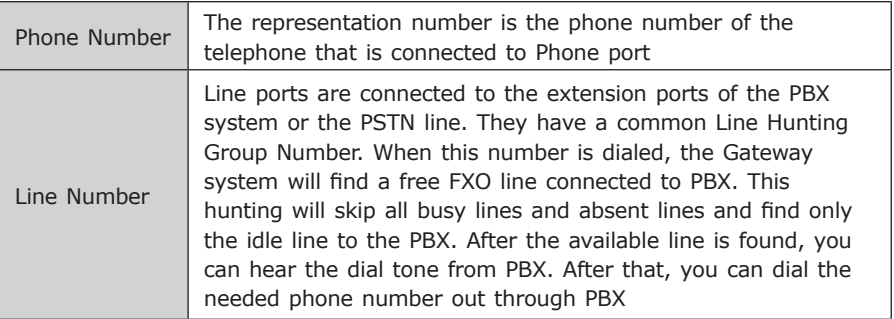

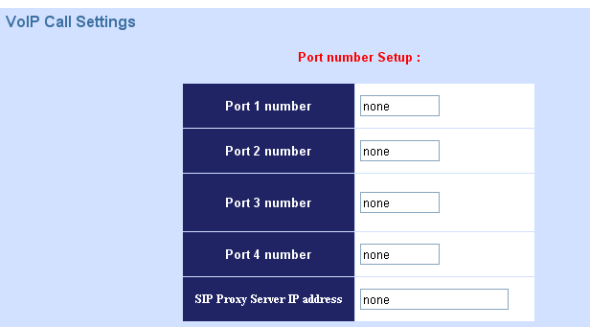

# ■ Let VIP-GW register to Gatekeeper/SIP proxy server

(If user does not have Gatekeeper/SIP proxy server, please go to STEP 4: Outgoing Dialing Plan)

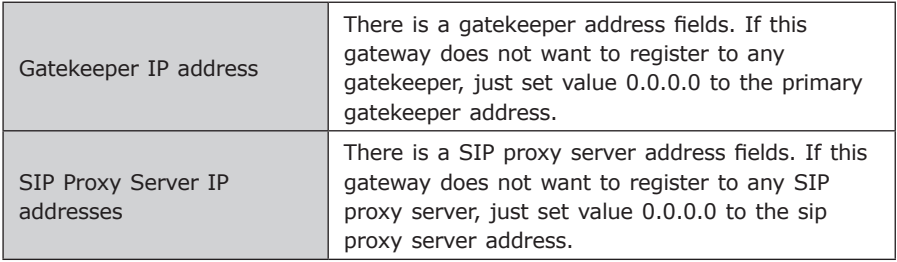

п

## ■ Outgoing Dialing Plan

The purpose of "Outgoing Direct Call" setting is to let user create a proprietary dialing plan when this Gateway is not registered to any H.323 Gatekeeper or any SIP proxy server. This setting can also assign some dialing plan to local ports (including prefix strip, prefix addition).

Through this setting, user can directly map a number to a specific gateway (IP address).

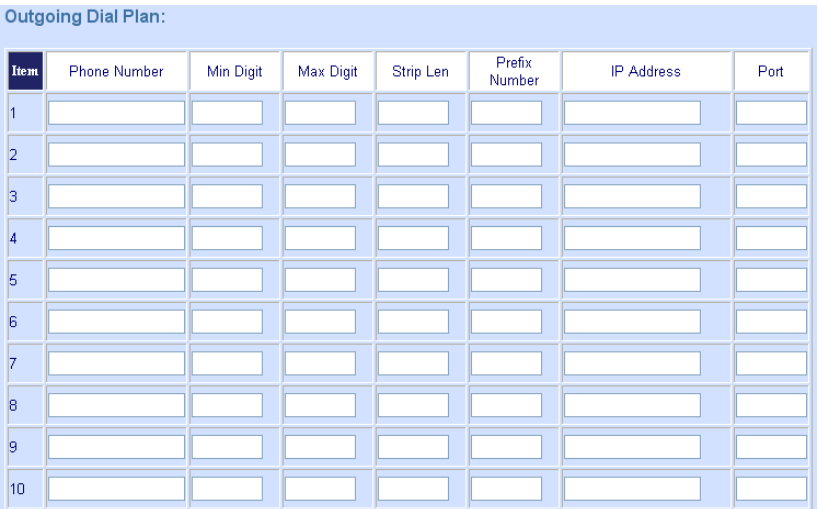

In the "Outgoing Dial Plan" settings: Maximum Entries : 50

**"Leading Number"** is the leading digits of the dialing number.

**"Min Length"** and **"Max Length"** is the min/max allowed length you can dial.

**"Strip Length"** is the number of digits that will be stripped from beginning of the dialed number.

**"Prefix Number"** is the digits that will be added to the beginning of the dialed number.

**"Destination"** is the IP address of the destination Gateway that owns this phone number

# ■ Finishing the Wizard Setup

After completing the Wizard Setup, please click "Finish" bottom. The VoIP gateway will save the configuration and rebooting gateway automatically. After 20 Seconds, you could re-login the gateway.

#### System will reboot.Please wait a minute!

# **Voice communication samples**

The chapter shows you the concept and command to help you configure your VoIP gateway through sample configuration. And provide several ways to make calls to desired destination in VIP-GW. In this section, we'll lead you step by step to establish your first voice communication via web browsers operations.

### **Concepts: Voice Port**

There are two type of the voice port, FXO (Foreign exchange Office) and FXS. (Foreian exchange Station) On the printing of the RJ-11 port, you should find that.

# **FXO port**

The FXO port allows the connection with a device that already has a fixed number; say 222, or 412-1111. So the only connections for FXO port will be to your local PSTN or one of your extension-line from your PBX system.

With your FXO connect to PSTN; the Internet Voice can then have a local call through this line/number (412-1111). Or, locally, you can have an Internet Call through the line 412-1111

The same to PBX system, you are required to know with which extension number to the FXO port. Your PBX users will need to know this number in the future.

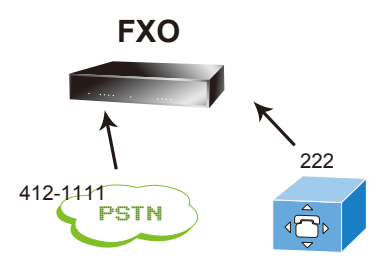

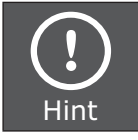

**WAN** FXO port cannot connect to an end-node like telephone or fax machine (since they do not provide a number!). If you connect those to FXO port, you will hear nothing once you pick up the handset.

# **FXS port**

The FXS port allows the connection to an end node, like telephone, fax machine, or out-line of PBX system.

FXS port is as like your local phone service provider who provides a number to you. It is easy to tell that after you have connected an end-device to FXS port and you will hear the dial-tone from FXS port once the hand set off-hook.

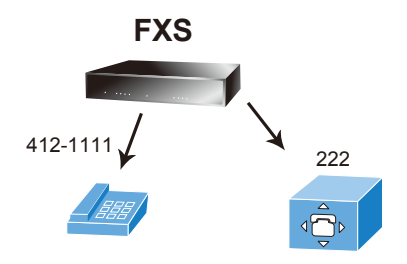

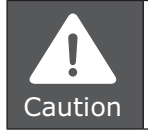

**FXS** port or your PBX extension port malfunction. The FXS port is with voltage and current. **DO NOT** connects the port to any PBX extension line or PSTN line. This may make the

# Gateway#1 Gateway#2 **H.323 VoIP Call: Peer to Peer (P2P) mode FXO**

222

H.323/SIP Call (Peer-To-Peer Mode)

100 100 No: 8 Phone Phone 9100 Destination: 172.16.0.1 Outgoing Dial plan<br>No: 8 Digit:  $4~4$ 

Outgoing Dial plan No: 9 Digit:  $4~4$ Destination: 172.16.0.2 412-1111 <sup>222</sup>

**FXS**

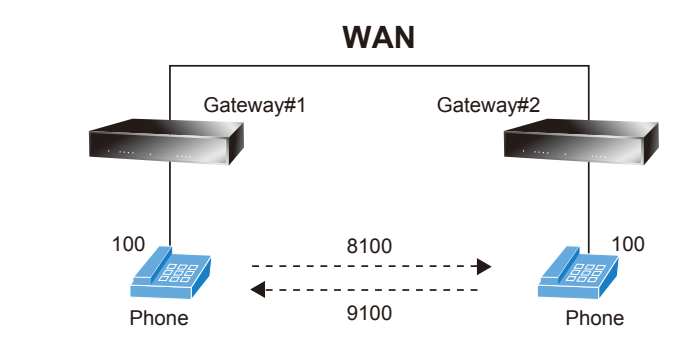

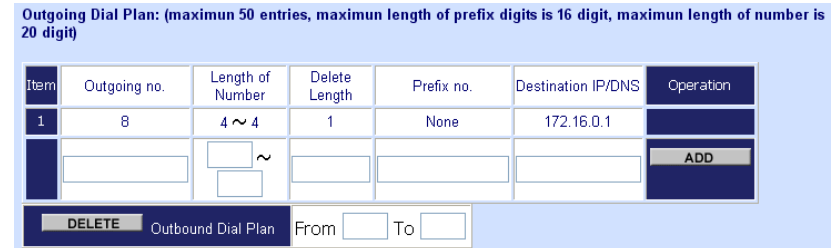

 $\overline{\phantom{0}}$ 

# **SIP VoIP Call: SIP Proxy (Register to SIP IP PBX) mode**

```
SIP Call (Register to SIP IP PBX Mode)
        100 100
8100
```
Register Number List GW1: 801 GW2: 901 Phone Phone

PSTN

412-1111

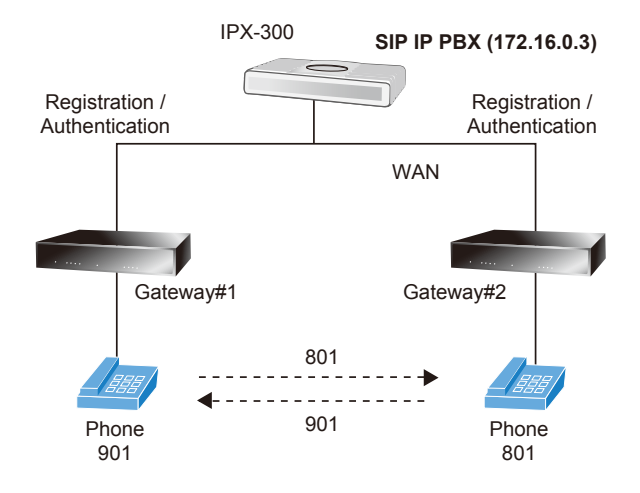

п

In accordance with account information, please fill related the date of your VoIP gateway in the Number/Account/Password field and enable the **Register** mode option. Supposing the connection is success, this register status is **Success**.

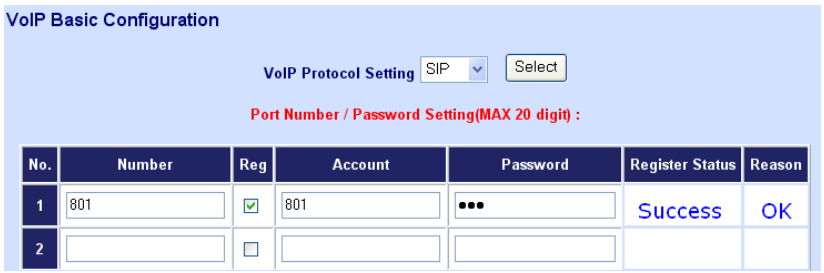

Meanwhile, please click on the SIP Proxy Configurations, and fill related the date of your VoIP gateway in the **Domain/Realm, SIP Proxy Server** field. In the SIP proxy case, the Proxy server is 172.16.0.3 and Port number is 5060.

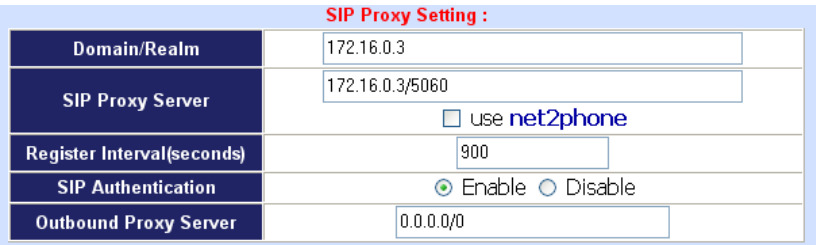

After confirming the modification you've done, Please click on the **"Apply"** button to macke the changes effective, and click **"Save Configuration"** to save configuration.

After these configurations, please pick up the telephone set on the Gateway#1 and dial to 801 connect to line1 on Gateway#2. Or pick up the telephone set on Gateway#2 and dial 901 to connect to Gateway#1 line1.

# *Quick reference in CD-ROM guide*

This guide is used to help you startup your VoIP gateway settings. It is also recommended to check the user manual CD-ROM for more details likes the "Web Setup", and how to set the device back to default value.